## 1.Bezwaarschrift uploaden

Indien u het niet eens bent met de gegevens zoals die zijn vastgelegd in de datakaart verzoeken wij u dit schriftelijk en gemotiveerd kenbaar te maken binnen 15 kalenderdagen.

U dient uw bezwaarschrift te uploaden in AddVueConnect op de wijze zoals onderstaand beschreven:

Klik op binnen de Relatie op de knop 'Samenwerkingen' en vervolgens op de betreffende samenwerking:

Klik op Documenten en op de knop 'Document toevoegen' en AddVueConnect opent een invoerscherm:

Klik op 'Selecteer' en kies het document dat u wenst te publiceren. Vul de gevraagde informatie in.

Titel: Bezwaar "reden bezwaar"

Documenttype is: Samenwerking document> Bezwaar.

Kies vervolgens voor 'Nieuw document toevoegen'. Het document is nu toegevoegd aan het documentenoverzicht.

Zie vervolg op volgende pagina.

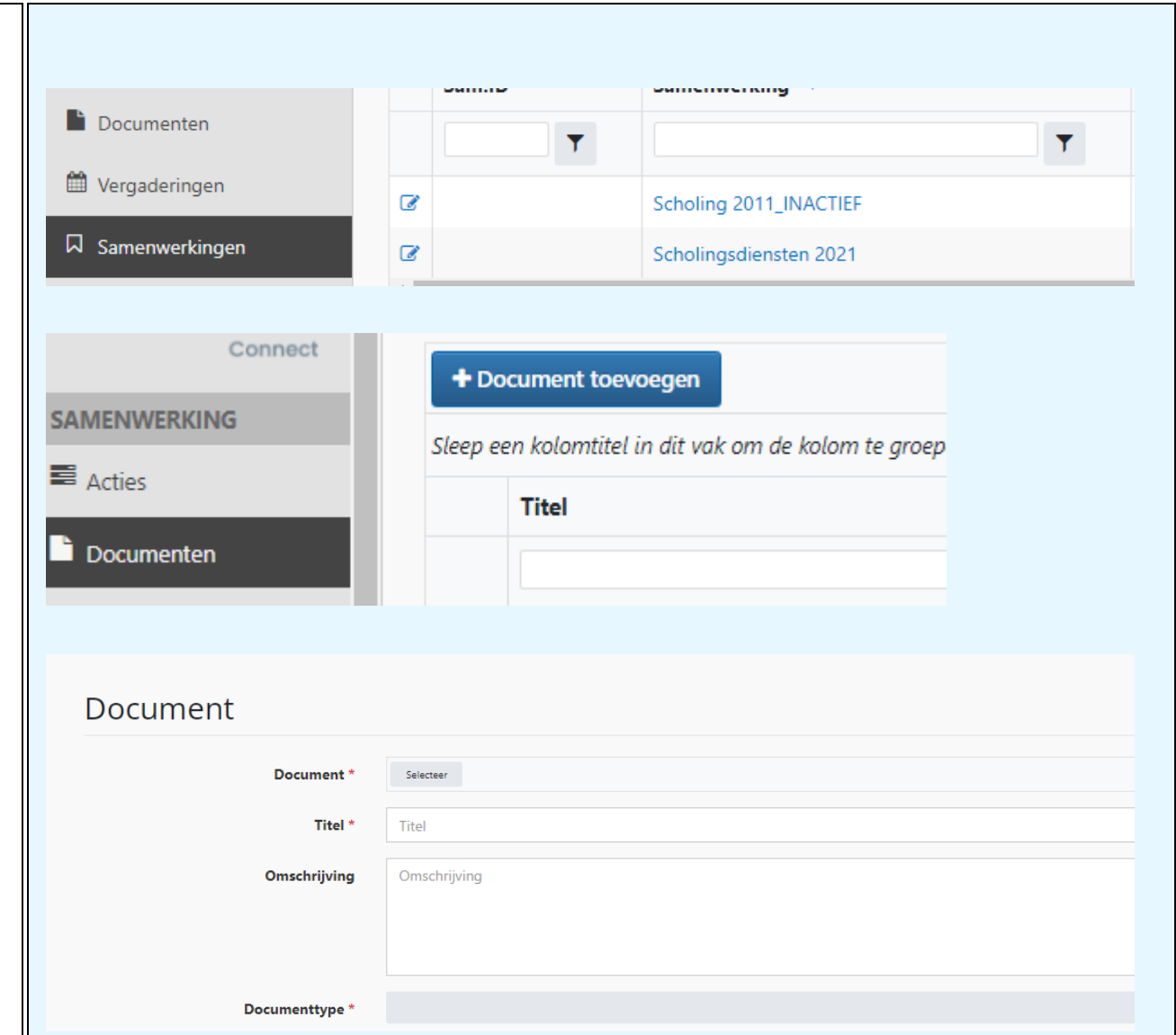

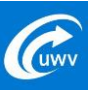

## 2. Aanmaken actie na indienen bezwaar

Met het aanmaken van een 'actie' dient u uw accountmanager attenderen op het ingediende bezwaar.

Klik op Acties en op de knop '+ Actie toevoegen' en AddVue Connect opent een invoerscherm.

Titel: Bezwaar "reden bezwaar"

Vul overige gevraagde informatie in.

Klik vervolgens op 'Nieuwe actie toevoegen'. AddVue heropent dan het actieoverzicht en de nieuwe actie is aan het overzicht toegevoegd.

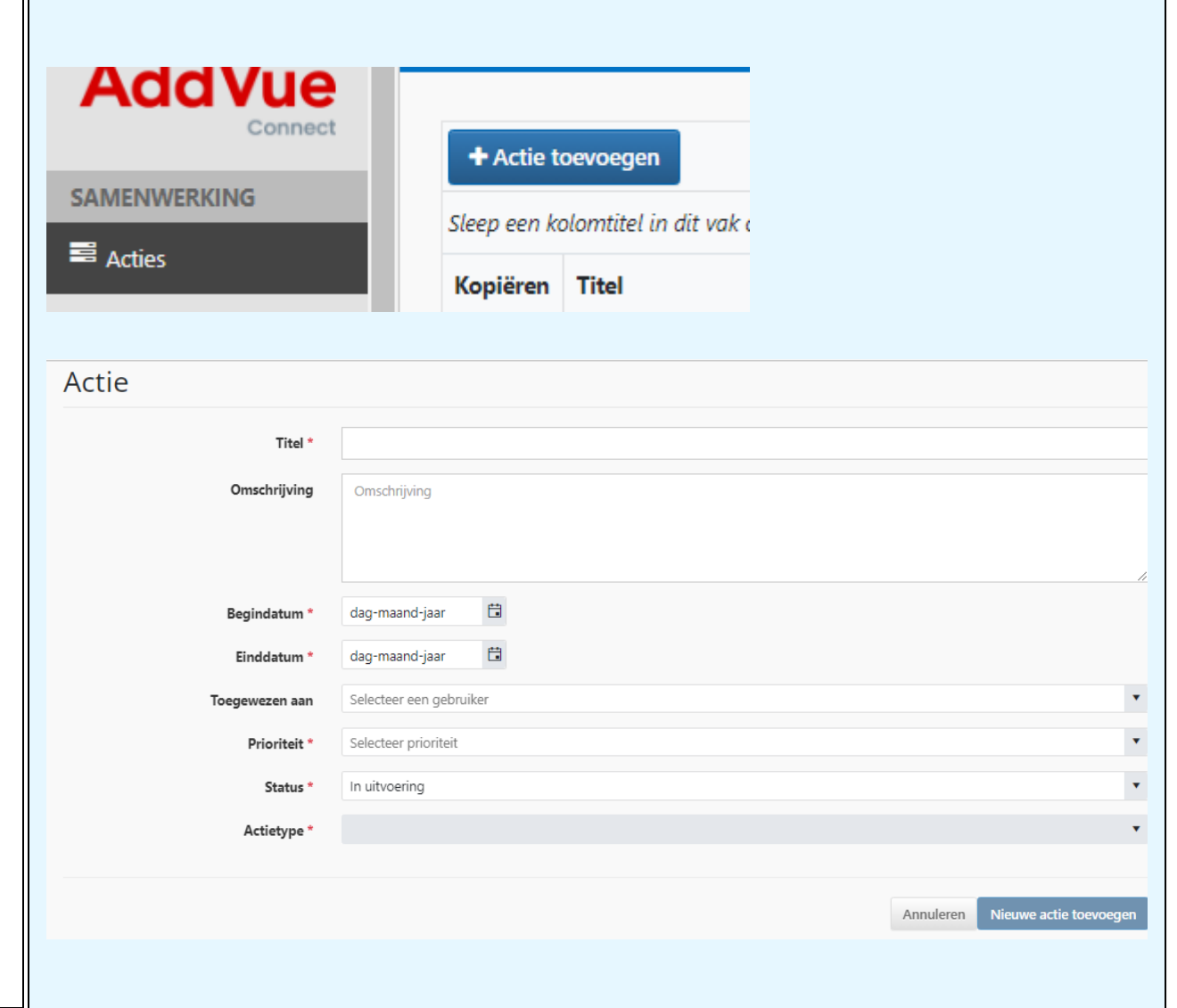

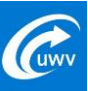